HOW TO MAKE A JUMPING FROG IN PAPER

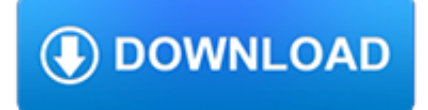

#### **how to make a pdf**

How to Create PDF Files - Using an Online Converter on a PC or Mac Find a reliable online converter. Click "Choose file" or "Browse. Select as many files as you want or can. Click "Convert to PDF. Download your converted files. Save them to your computer.

# **4 Ways to Create PDF Files - wikiHow**

Turn any file into a high-quality PDF that's visible on any of your devices. Learn about Acrobat's features and begin creating, editing, and sharing PDFs.

## **Adobe Acrobat Features | Adobe Acrobat DC**

Here's how to convert an MS Word document into a PDF in MS Word 2007: Click the Office button. Move the mouse pointer over the arrow next to the Save As button and select PDF or XPS. Type a name for the PDF in the File Name box or select one from the list of files. Choose PDF in the Save as type ...

## **How to Make a PDF Document | HowStuffWorks**

Click Tools and then click the Create PDF tool to easily convert your file to PDF. Select the file and click Open. Acrobat will display a preview of your file. Click Create. Acrobat creates and opens the PDF file, saving it in the same location and with the same name as the original file but with a .pdf extension.

### **How to create PDF, PDF Creator | Adobe Acrobat DC**

If you want to convert a Word document to a PDF, open the document in Word. Click the application's "File" button and select "Print.". The application will display a dialog window or panel that allows you to select a printer from a drop-down box. The box's name is usually "Printer.".

### **How to make a PDF file | Techwalla.com**

Short training video on how to create PDF documents (.pdf files) from any Windows application that normally sends output to a printer by installing the free CutePDF Writer.

### **How to Create a PDF Document**

Enter a file name. Type whatever you want to name the PDF into the "Name" text box at the top of the window. Select a save location. On the left side of the window, click the folder in which you want to save your PDF.

### **4 Ways to Convert a Microsoft Word Document to PDF Format**

2. In the Print dialog box, from the bottom left, click on PDF. A drop down menu will appear. 3. From the drop-down menu, select "Save as PDF". 4. Save the file.

### **How to create a PDF file - Simmons College**

Create, manage, convert, edit, annotate & secure PDFs on any device. Our PDF maker let's you create professional looking PDFs from 300+ file formats. Try it for FREE now.

### **Free Online PDF Creator | Create PDF Online - Soda PDF**

This wikiHow teaches you how to create a PDF file from most applications on a Mac. Steps. Method 1. Using Most Applications. 1. Open a document. Open the document, file, or web page that you'd like to save in PDF format. 2. Click on File. It's in the menu bar at the top-left of your screen. 3.

### **How to Create PDFs on Mac (with Pictures) - wikihow.tech**

On the Acrobat File menu, choose Create > PDF From File. In the Open dialog box, select the file that you want to convert. You can browse all file types or select a specific type from the Files Of Type drop-down menu.